# **Объединение несовпадающих таблиц в Power Query**

# Это фрагмент книги Гил Равив. Power Query в Excel и Power BI: сбор, объединение и [преобразование данных](https://baguzin.ru/wp/?p=24451).

### [Предыдущий раздел](https://baguzin.ru/wp/?p=24523) [К содержанию](https://baguzin.ru/wp/?p=24451#content) Следующий раздел

Несовпадающие таблицы в контексте этой главы — это таблицы, которые описывают одни и те же семантические сущности и факты, но имеют различающиеся названия столбцов. Например:

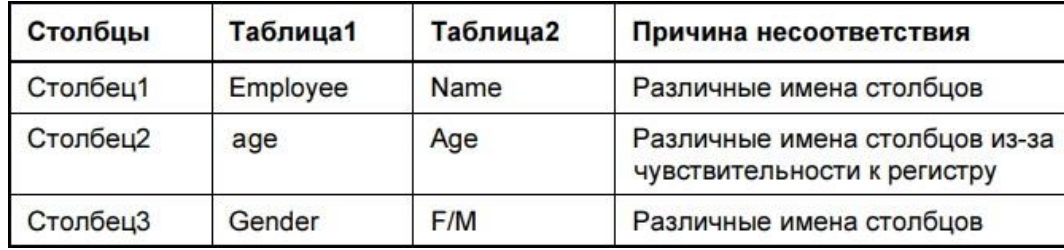

Рис. 1. Пример несоответствия имен столбцов

В большинстве случаев Power Query объединяет таблицы в новую таблицу, которая включает расширенный набор всех столбцов из исходных таблиц. Каждая строка из первой таблицы копируется в объединенную таблицу, причем пустые значения отображаются в столбцах, находящихся только во второй таблице. Каждая строка из второй таблицы будет скопирована таким же образом с пустыми значениями в столбцах, которые являются исключительными для первой таблицы. Это называется разделением данных. Вместо объединения значений из двух таблиц в один столбец Power Query сохраняет исходные столбцы с унаследованными несвязанными данными.

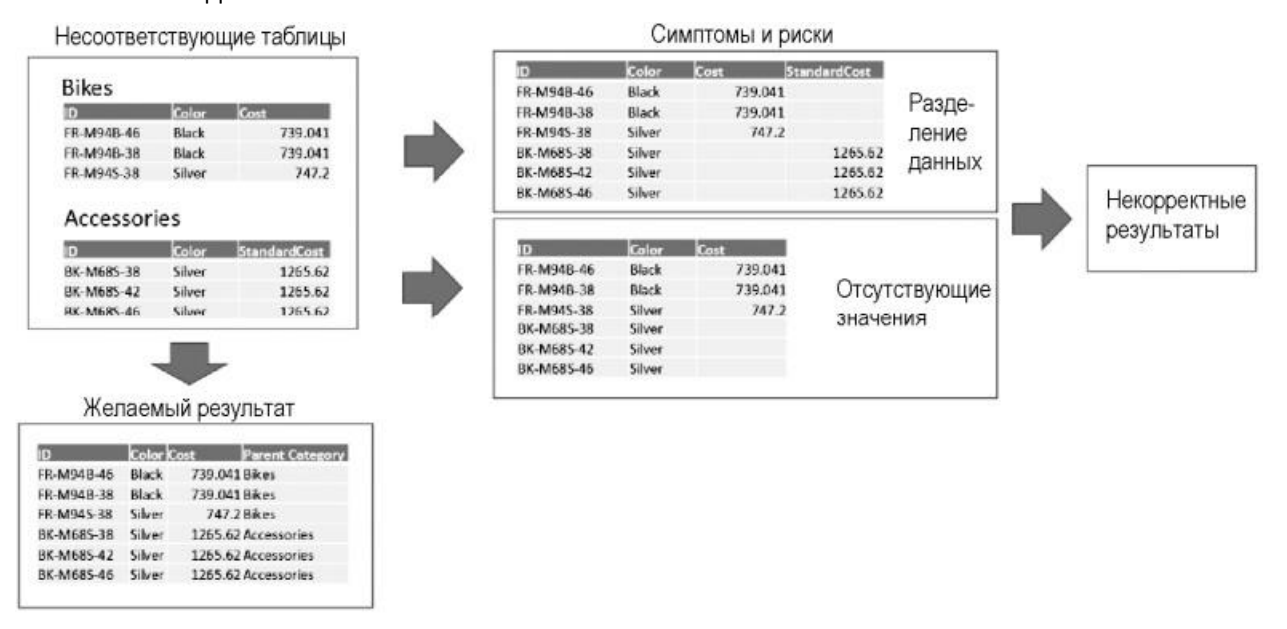

Рис. 2. Несоответствующие таблицы

# *Устранение несоответствующих названий столбцов*

Загрузить файлы: C04E01 - Accessories.xlsx и C04E01 - Bikes.xlsx. Стоимость товара указана в столбце Cost для Bikes и в столбце StandardCost в таблице Accessories. Откройте новую рабочую книгу в Excel и импортируйте две исходные книги в режиме *Только создать подключение*. В редакторе PQ выберите запрос *Accessories* и выполните команду *Добавить запросы* –> *Добавить запросы в новый*. Обратите внимание, что в новом запросе *Добавить1* столбцы *Cost* и *StandardCost* включены в объединенные результаты:

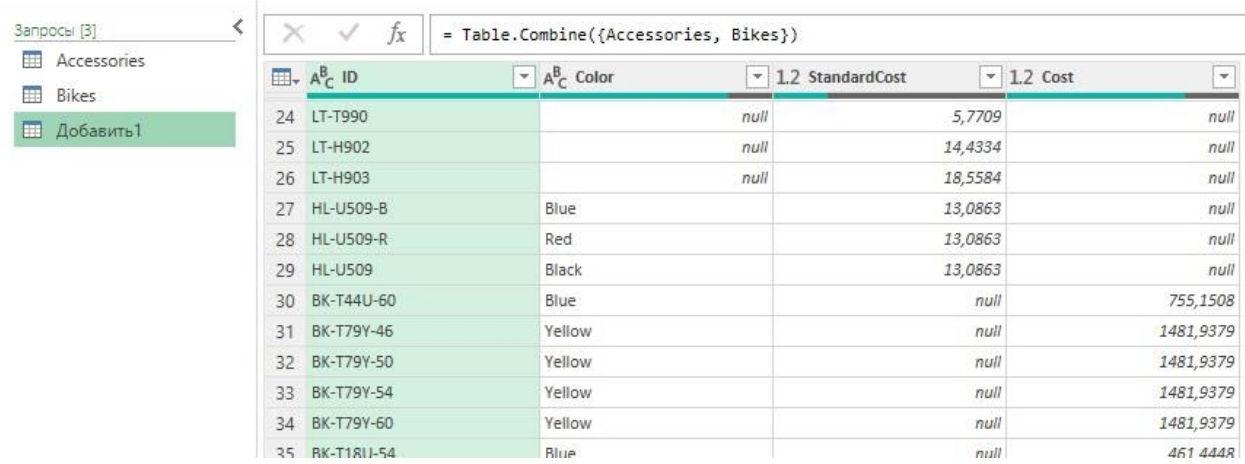

# Рис. 3. Объединенный запрос

Выберите запрос *Accessories* и переименуйте столбец *StandardCost* на *Cost*. Теперь, при повторном выборе запроса *Append1* видно, что столбцы объединены корректно.

# *Объединение несоответствующих таблиц из одной папки*

Допустим четверо менеджеров ведут запасы товаров. При попытке объединить их данные обнаруживается, что они используют разные имена столбцов:

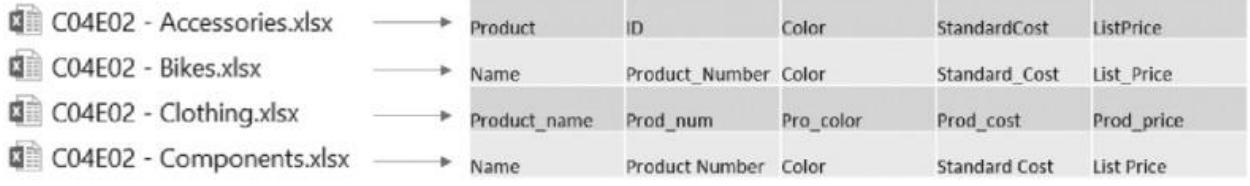

Рис. 4. Имена столбцов в четырех категориях продуктов

Загрузите файлы C04E02 - Accessories.xlsx, C04E02 - Bikes.xlsx, C04E02 - Components.xlsx, C04E02 - Clothing.xlsx в отдельную папку. В Excel откройте новую рабочую книгу, пройдите *Данные* –> *Получить данные* –> *Из файла* –> *Из папки*. В окне *Обзор* выберите папку, в которой сохранили эти 4 файла (я назвал ее *Товары*) и нажмите *Открыть*, хотя ни один файл не выбран. В следующем окне файлы из папки будут представлены четырьмя строками. Пройдите *Объединить* –> *Объединить и преобразовать данные*. В окне *Объединить файлы* раскрывающееся меню *Пример файла* позволяет выбрать один из исходных файлов и применить его формат и заголовки ко всем файлам в папке:

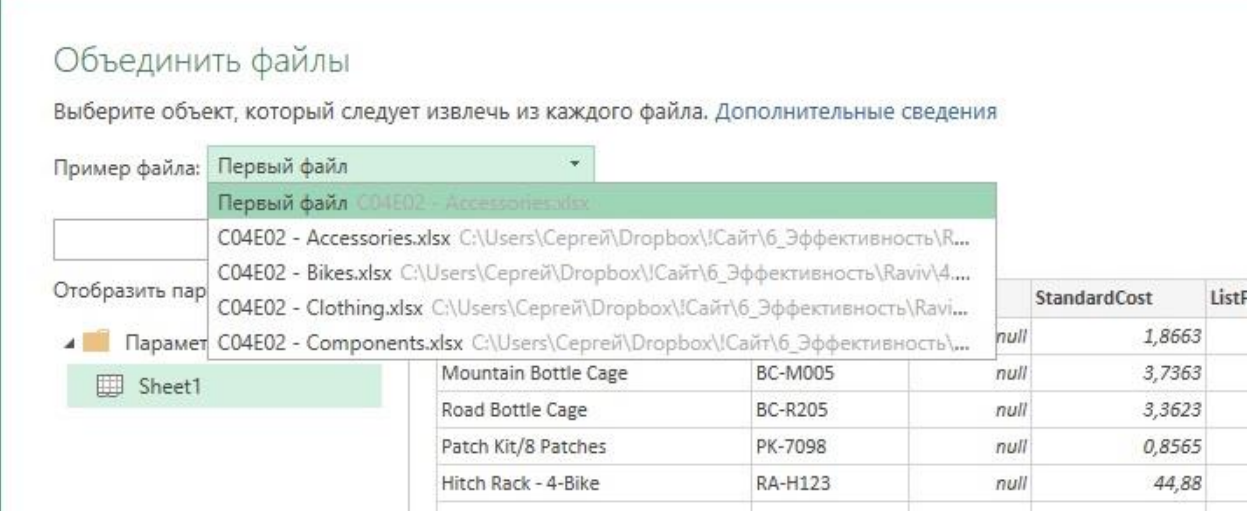

# Рис. 5. Выбор файла для заголовков

Оставьте выбор по умолчанию, выделите *Sheet1* и кликните Ok.

В окне редактора PQ прокрутите вниз, пока строки не изменятся от Accessories до Bikes. Ряд столбцов содержат нулевые значения. В редакторе PQ перейдите на панель *Запросы* и выберите запрос *Преобразовать пример файла.* Он играет роль примера запроса. Этот запрос сгенерирован в результате объединения файлов из папки. После выбора примера запроса можно увидеть на главной панели редактора PQ, что данные из таблицы Accessories отображаются правильно.

| Файл<br>Главная                                                                | Добавление столбца<br>Преобразование<br><b><u><b>Em</b></u></b> Свойства<br>Ĝ<br>G<br>Расширенный редактор<br>LΤ<br>Обновить предварительный<br>⊞ Управление ▼<br>просмотр ▼<br>Запрос |    |                                                   | Просмотр                                    |                |                            |                                     |                                     |                    |                                                                |                                          |  |  |
|--------------------------------------------------------------------------------|----------------------------------------------------------------------------------------------------|----|---------------------------------------------------|---------------------------------------------|----------------|----------------------------|-------------------------------------|-------------------------------------|--------------------|----------------------------------------------------------------|------------------------------------------|--|--|
| Закрыть и<br>загрузить *<br>Закрыть                                            |                                                                                                    |    |                                                   | I <sup>u</sup><br>Управление<br>столбцами - |                | 译<br>Сократить<br>строки - | $\frac{A}{2}$<br>$\frac{7}{9}$<br>C | Разделить Группировать<br>столбец * | n <sub>0</sub>     | Тип данных: Любой ▼<br>ь, Замена значений<br>Преобразование    | Использовать первую строку в качестве за |  |  |
| Запросы [5]                                                                    |                                                                                                    |    | $f_x$<br>✓                                        |                                             |                |                            |                                     |                                     |                    | = Table.PromoteHeaders(Sheet1_Sheet, [PromoteAllScalars=true]) |                                          |  |  |
| Преобразовать файл из Товары [2]<br>41                                         |                                                                                                    |    | $\Box$ , $^{ABC}_{123}$ Product                   |                                             |                | $\sqrt{ABC}$ ID            |                                     |                                     | $\sqrt{485}$ Color |                                                                | $\overline{+}$ ABC StandardCost          |  |  |
| Вспомогательные запросы [3]<br>$\overline{A}$                                  |                                                                                                    |    | Water Bottle - 30 oz.                             |                                             |                | <b>WB-H098</b>             |                                     | null                                |                    | 1,8                                                            |                                          |  |  |
| 围<br>Параметр1 (Пример файла)<br>E<br>Пример файла<br>Ĵχ<br>Преобразовать файл |                                                                                                    |    | Mountain Bottle Cage                              |                                             | <b>BC-M005</b> |                            | null                                |                                     | 3,7                |                                                                |                                          |  |  |
|                                                                                |                                                                                                    |    | 3<br>Road Bottle Cage<br>Patch Kit/8 Patches<br>4 |                                             |                | <b>BC-R205</b>             |                                     | null<br>null                        |                    | 3,3                                                            |                                          |  |  |
|                                                                                |                                                                                                    |    |                                                   |                                             |                | PK-7098                    |                                     |                                     |                    | 0,8                                                            |                                          |  |  |
| Ħ<br>Преобразовать пример файла                                                |                                                                                                    |    | Hitch Rack - 4-Bike<br>5                          |                                             |                | RA-H123                    |                                     |                                     |                    | null                                                           | 44                                       |  |  |
| Другие запросы [1]<br>$\blacksquare$<br>m<br>Товары                            |                                                                                                    | 6  | Bike Wash - Dissolver                             |                                             | CL-9009        |                            |                                     | null                                | 2,9                |                                                                |                                          |  |  |
|                                                                                |                                                                                                    |    | Fender Set - Mountain                             |                                             | FE-6654        |                            |                                     | null                                | 8,2                |                                                                |                                          |  |  |
|                                                                                |                                                                                                    | 8  | All-Purpose Bike Stand                            |                                             |                | ST-1401                    |                                     |                                     | null               | 59                                                             |                                          |  |  |
|                                                                                |                                                                                                    | 9  | Hydration Pack - 70 oz.                           |                                             |                | HY-1023-70                 |                                     |                                     | Silver             |                                                                | 20,5                                     |  |  |
|                                                                                |                                                                                                    | 10 | Mountain Tire Tube                                |                                             |                | <b>TT-M928</b>             |                                     |                                     |                    | null                                                           | 1,8                                      |  |  |
|                                                                                |                                                                                                    |    | 11 Road Tire Tube                                 |                                             |                | <b>TT-R982</b>             |                                     |                                     |                    | null                                                           | 14                                       |  |  |

Рис. 6. Запрос *Преобразовать пример файла*

При объединении файлов из папки Power Query создает:

- функцию *Преобразовать файл*,
- пример файла,
- Параметр 1 (Пример файла) и
- запрос *Преобразовать пример файла*
- запрос *Товары*; этот запрос будет назван по имени папки, из которой вы ведете импорт.

Эти элементы помогают объединять несколько файлов из папки на основе выбранных данных. Основное преобразование для каждого файла реализовано в функции. Для того чтобы настроить преобразование для каждого файла, можно вносить изменения в пример запроса. Эти изменения распространяются на функцию и применяются ко всем файлам. Всякий раз при объединении файлов из папки найдите запрос, который начинается с *Преобразовать пример файла*. Этот запрос рассматривает как изменение каждого файла, так и его добавление.

# *Предположение об одинаковом порядке столбцов*

В редакторе PQ выберите запрос *Преобразовать пример файла* и переименуйте его в *Products Sample*. На панели *Примененные шаги* удалите последний шаг *Повышенные заголовки*. После этого объединенная таблица будет иметь общие столбцы с именами Column1, Column2, Column3 и т.д. Если все таблицы имеют одинаковую последовательность столбцов, то данные в добавленной таблице будут корректными.

Выберите запрос Товары и просмотрите объединенную таблицу. Обратите внимание, что при переходе от Accessories к Bikes данные отражаются корректно. Правда появилась ошибка *Столбец "Product" таблицы не найден*. На панели *Примененные шаги* удалите последний шаг *Измененный тип*. Теперь в объединенной таблице отсутствуют пропущенные значения. Можно убедиться в этом, выполнив прокрутку снова и удостоверившись, что включены все значения в таблице Accessories.

Теперь можно повысить первую строку до уровня заголовка, выбрав команду *Использовать первую строку в качестве заголовков*. Осталось избавиться от промежуточных заголовков. На панели *Запросы* выберите запрос *Products Sample*. Пройдите *Добавление столбца* –> *Столбец индекса*. Имена столбцов каждой таблицы имеют индекс ноль. Вернитесь к запросу *Товары* и отфильтруйте строки с нулевым индексом. Для этого кликните мышью на элементе управления фильтром в последнем столбце, который помечен символом 0. Снимите галочку напротив значения 0, нажмите Ok.

Удалите первый столбец (столбец "C04E02 - Accessories.xlsx") и последний столбец (столбец 0). Можно также повысить надежность скрипта, изменив удаление столбца с именем "C04E02 - Accessories.xlsx" на удаление первого столбца. Измените код:

= Table.RemoveColumns(#"Строки с примененным фильтром", {"C04E02 - Accessories.xlsx", "0"})

…на:

= Table.RemoveColumns(#"Строки с примененным фильтром", {Table.ColumnNames(#"Строки с примененным фильтром"){0}, "0"})

Теперь можно загрузить объединенную таблицу на лист Excel и приступать к анализу.

# *Простая нормализация*

Если нельзя полагаться на согласованный порядок следования столбцов, можно попробовать применить нормализацию имен столбцов. Нормализация – это изменение текста заголовков, устраняющее незначительные различия. Например, можно заменить все символы подчеркивания пробелами и использовать только заглавные буквы.

Загрузите файлы C04E03 - Accessories.xlsx, C04E03 - Bikes.xlsx, C04E03 - Components.xlsx, C04E03 - Clothing.xlsx. Откройте новую книгу в Excel и пройдите *Данные* –> *Получить данные* –> *Из файла* – > *Из папки*. В окне *Обзор* выберите папку, в которой сохранили эти 4 файла и нажмите *Открыть*, хотя ни один файл не выбран. В следующем окне файлы из папки будут представлены четырьмя строками. Пройдите *Объединить* –> *Объединить и преобразовать данные*. В окне *Объединить файлы* выделите *Sheet1* и кликните Ok.

Выберите запрос *Преобразовать пример файла* и переименуйте его в *Products Sample*. При выбранном запросе *Products Sample* щелкните на значке *f<sup>x</sup>* в строке формул. На панели *Примененные шаги* создается новый шаг – *Пользовательская1*, который имеет формулу:

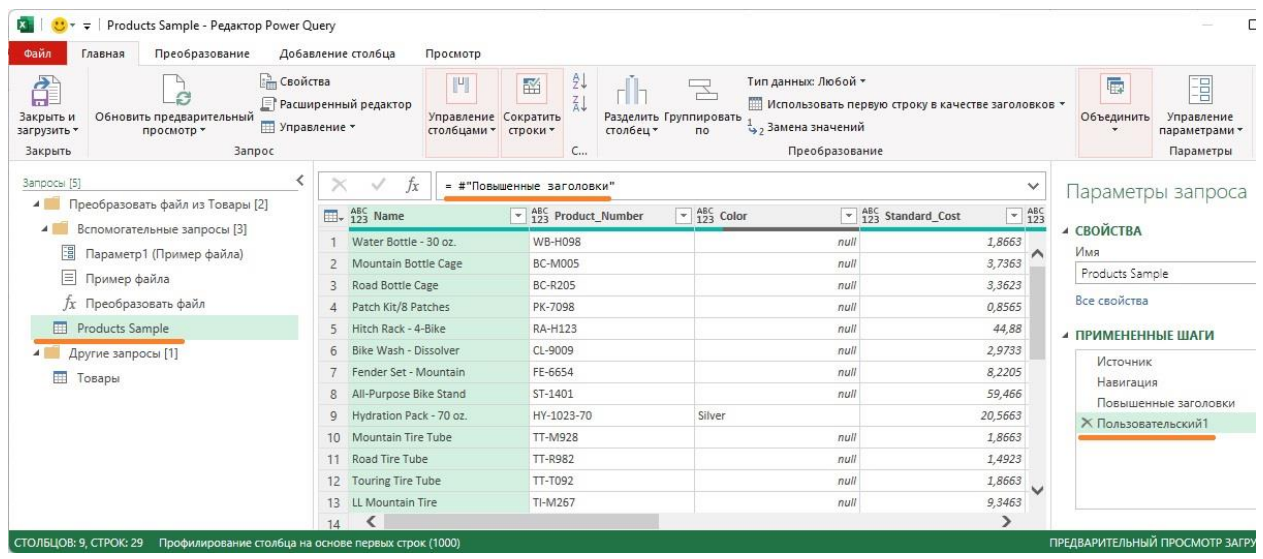

#### = #"Повышенные заголовки

Рис. 7. Код М, соответствующий щелчку на значке *f<sup>x</sup>*

Шаг *Повышенные заголовки* был последним шагом на панели *Примененные шаги* перед тем, как выполнен щелчок на кнопке *fx*.

#"Повышенные заголовки – переменная, используемая для вывода этого шага. Поскольку данная переменная возвращает таблицу с несовпадающими именами столбцов, к ней можно применить функцию Table.TransformColumnNames с помощью метода Text.Lower, что позволит задать строчные буквы в именах столбцов. Для этого измените формулу в строке на:

= Table.TransformColumnNames(#"Повышенные заголовки", Text.Lower)

Нажмите Enter и обратите внимание, что все имена столбцов переведены в нижний регистр. Если предпочтительнее заглавные буквы в именах столбцов, то можно в предыдущей формуле заменить функцию Text.Lower на Text.Proper.

Для замены символа подчеркивания в именах столбцов пробелами снова щелкните на значке *f<sup>x</sup>* в строке формул. На панели *Примененные шаги* появился новый шаг, *Пользовательская2*, а в строке формул:

### = Пользовательский1

Примените функцию Table.TransformColumnNames для замены подчеркивания пробелами в именах столбцов, изменив формулу следующим образом:

= Table.TransformColumnNames(Пользовательский1, each Replacer.ReplaceText( \_, "\_", " "))

Нажмите Enter и обратите внимание на то, что все имена столбцов теперь содержат пробелы вместо подчеркивания.

Выберите запрос *Товары* и удалите последний шаг *Измененный тип*. Заметьте, что все файлы корректно сведены вместе, без каких-либо дополнительных признаков пропущенных значений.

#### *Таблица преобразования*

К сожалению, простой нормализации может не хватить для исправления разношерстных заголовков. Для обозначения одного по сути столбца разные менеджеры используют 4 заголовка: ID, Product\_Number, Product\_num и Product Number. Нормализовать имена этих столбцов с помощью простых операций над текстом нельзя. Вместо этого можно сформировать таблицу преобразования исходных имен в нормализованные.

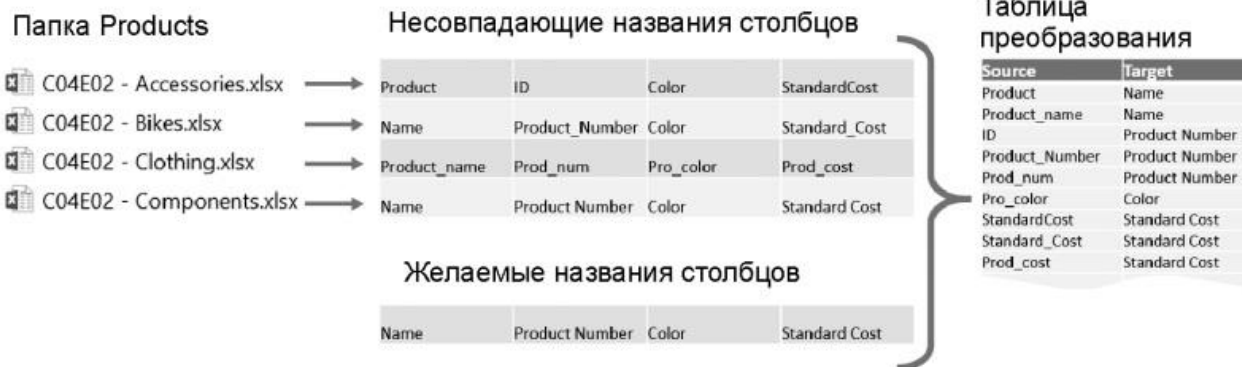

#### Рис. 8. Таблица преобразования исходных имен в нормализованные

Все несоответствия, которые вы будете выявлять при работе с исходными файлами, удобно отражать в таблице во внешней книге Excel. Постепенно будут появляться новые несоответствия, и формироваться новые строки таблицы преобразования. При подключении таблицы преобразования к запросам не нужно редактировать запрос для нормализации новых несоответствующих имен столбцов. Вместо этого просто добавьте в таблицу преобразования новые строки и обновите отчет.

Рассмотрим несколько методов, позволяющих работать с таблицами преобразования.

# *Методика транспонирования*

Для нормализации несовпадающих столбцов с помощью таблицы преобразования необходимо временно преобразовать имена столбцов в таблицу с одним столбцом, объединить таблицу преобразования, заменить несоответствующие имена столбцов требуемыми целевыми и преобразовать имена столбцов обратно в заголовки.

Загрузите файл C04E04 - Conversion Table.xlsx с таблицей преобразования. Загрузите файлы C04E04 - Accessories.xlsx, C04E04 - Bikes.xlsx, C04E04 - Components.xlsx, C04E04 - Clothing.xlsx в отдельную папку, например *Products*. Откройте новую книгу в Excel и пройдите *Данные* –> *Получить данные* –> *Из файла* –> *Из книги*. Выберите файл C04E04 - Conversion Table.xlsx. Нажмите *Импорт*. В окне *Навигатор* выберите *Header\_Conversion*. Кликните *Загрузить* –> *Загрузить в…*, выберите опцию

*Только создать подключение*. Теперь, при наличии таблицы преобразований в качестве нового запроса, можно загрузить содержимое папки *Products*.

Пройдите *Данные* –> *Получить данные* –> *Из файла* –> *Из папки*. Выберите папку *Products* и нажмите *Открыть*, хотя ни один файл не выбран. В следующем окне файлы из папки будут представлены четырьмя строками. Пройдите *Объединить* –> *Объединить и преобразовать данные*. В окне *Объединить файлы* выделите *Sheet1* и кликните Ok.

На панели *Запросы* выберите *Преобразовать пример файла* и переименуйте его в *Products Sample*. Напомним, что этот запрос является примером обработки одного файла из папки. Введенные здесь изменения повлияют на таблицу, добавленную в запросе *Products*. Переименуйте запрос *Products* в *Appended Products* и сохраните рабочую книгу Excel. Затем создайте три ее копии; они пригодятся при выполнении следующих заданий.

Первый способ нормализации имен столбцов основан на команде *Преобразование* –> *Транспонировать.* С помощью транспонирования каждая ячейка в столбце X и строке Y будет помещена в столбец Y и строку X. При манипулировании значениями имен столбцов выполнить это в редакторе Power Query гораздо проще, если имена столбцов представлены вертикально в столбце.

Однако при попытке транспонирования таблицы обнаруживается, что исходные имена столбцов не сохраняются после преобразования. Для сохранения имен столбцов необходимо понизить имена столбцов до первой строки, а затем транспонировать таблицу. Для этого откройте сохраненную книгу и запустите редактор Power Query. На панели Запросы выберите запрос *Products Sample*, удалите шаг *Повышенные заголовки*. Теперь заголовки примера таблицы находятся в первой строке. Пройдите *Преобразование* –> *Транспонировать*. Теперь столбец Column1 включает имена столбцов, которые необходимо нормализовать.

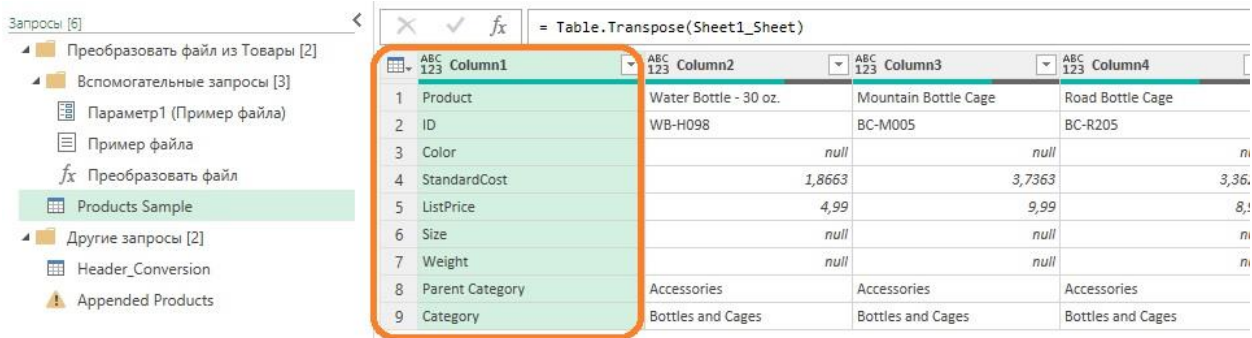

# Рис. 9. Запрос *Products Sample* после транспонирования столбцов в строки

При выбранном запросе *Products Sample* пройдите *Главная* –> *Объединить запросы*. Будьте внимательны, ранее мы использовали команду *Добавить запросы*. В окне *Слияние* выберите столбец Column1 в таблице *Products Sample* (1), в раскрывающемся меню выберите запрос *Header\_Conversion* (2), выберите столбец *Source* (3):

|                               | Products Sample     |                                                                                                  |                  |                                                     |                     | B       |  |
|-------------------------------|---------------------|--------------------------------------------------------------------------------------------------|------------------|-----------------------------------------------------|---------------------|---------|--|
| Column1                       | Column <sub>2</sub> | Column3                                                                                          | Column4          | Column5                                             | Column <sub>6</sub> | Col     |  |
| Product                       |                     | Water Bottle - 30 oz. Mountain Bottle Cage                                                       | Road Bottle Cage | Patch Kit/8 Patches   Hitch Rack - 4-Bike   Bike Wa |                     |         |  |
| ID                            | WB-H098             | <b>BC-M005</b>                                                                                   | <b>BC-R205</b>   | PK-7098                                             | RA-H123             | CL-9009 |  |
| Color                         | null                | null                                                                                             | null             | null                                                | null                |         |  |
| StandardCost                  | 1,8663              | 3.7363                                                                                           | 3,3623           | 0,8565                                              | 44,88               |         |  |
| ∢                             | 1.788               | 0.005                                                                                            | B.00             | A, B, C                                             | 8000                | ⋗       |  |
| Product_name<br>ID            | Product Number      |                                                                                                  |                  |                                                     |                     |         |  |
|                               |                     |                                                                                                  |                  |                                                     |                     |         |  |
| Product Number Product Number |                     |                                                                                                  |                  |                                                     |                     |         |  |
|                               | Product Number      |                                                                                                  |                  |                                                     |                     |         |  |
| Prod num                      |                     |                                                                                                  |                  |                                                     |                     |         |  |
|                               |                     |                                                                                                  |                  |                                                     |                     |         |  |
| Тип соединения                |                     |                                                                                                  |                  |                                                     |                     |         |  |
|                               |                     | Внешнее соединение слева (все из первой таблиц<br>Использовать нечеткие соответствия для слияния |                  |                                                     |                     |         |  |

Рис. 10. Окно *Слияние*

Проверьте, что *Тип соединения* выбран *Внешнее соединение слева,* кликните Ok. В запрос *Products Sample* добавится новый столбец *Header\_ Conversion* с объектами таблицы (Table). Разверните столбец *Header\_Conversion* щелкнув мышью на элементе управления справа от его заголовка, и установив опции:

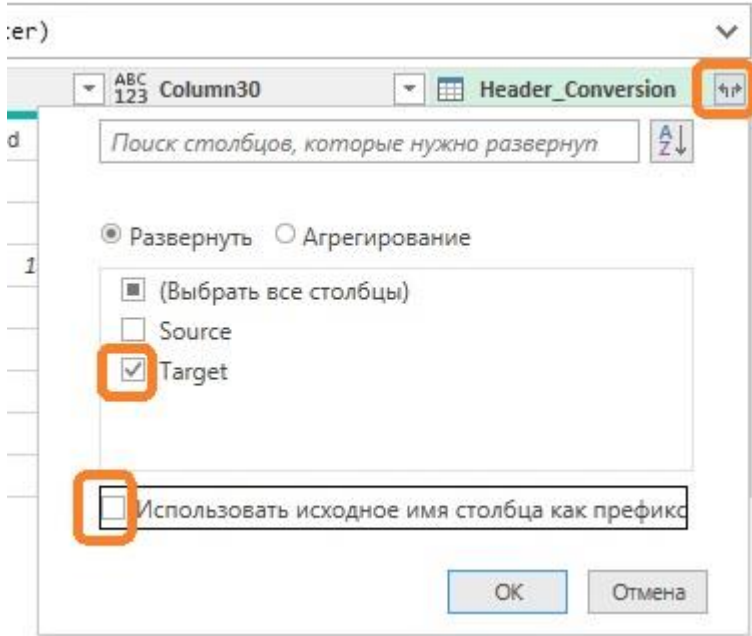

Рис. 11. Окно *Развернуть*

# Столбец *Header\_Conversion* преобразуется в столбец *Target:*

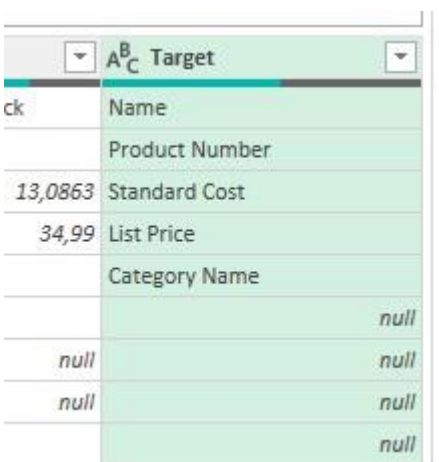

#### Рис. 12. Столбец *Target*

Значение *null* означает, что запрос *Header\_ Conversion* не содержал значений для замены, т.е. исходные заголовки в столбце Column1 отвечают требованиям. Добавим условный столбец для копирования целевых значений из строк, которые должны быть нормализованы, и исходных значений из прочих строк.

Пройдите *Добавление столбца* –> *Условный столбец*. Настройте параметры:

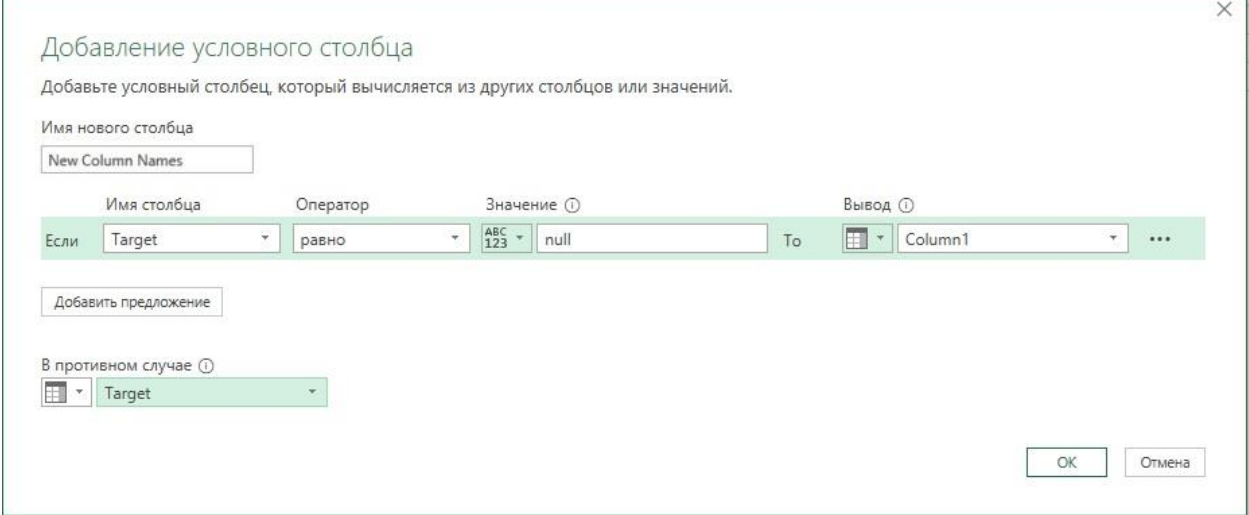

#### Рис. 13. Окно Добавление условного столбца

Удалите столбцы *Column1* и *Target*. Переместите столбец *New Column Names* на место первого столбца таблицы. Просто перетащите и опустите его с правой на левую сторону или воспользуйтесь советом. Если в таблице много столбцов, а нужно переместить столбец в начало, вместо перетаскивания столбца можно выделить столбец и на вкладке Преобразование выбрать команду *Переместить* –> *В начало*. Также можно щелкнуть правой кнопкой мыши на заголовке столбца и выбрать в контекстном меню команду *Переместить* –> *В начало.*

Пришло время транспонировать таблицу обратно. Выполните *Преобразование* –> *Транспонировать*, и *Преобразование* –> *Использовать первую строку в качестве заголовков.*

Перейдите к запросу *Appended Products* и удалите последний шаг *Измененный тип*. Изучите запрос *Appended Products* в редакторе PQ или на листе Excel. Объединение должно быть выполнено корректно, несмотря на несоответствие в заголовках в четырех исходных файлах.

#### *Отмена свертывания, слияние и повторное сведение*

Метод транспонирования работает только при небольших наборах данных. Power Query поддерживает таблицы с 16 384 столбцами. Так что у вас не получится транспонировать таблицу с более чем 16 384 строками. Даже если испробовать этот метод на 15 000 строках, потребление памяти и низкая частота обновления наводят на мысль о необходимости альтернативного метода. Откройте копию файла, сохраненного ранее. Напомню, мы остановились на шаге, когда переименовали запрос *Products* в *Appended Products.* Запустите редактор Power Query. Выберите запрос *Products Sample*. Пройдите *Добавление столбца* –> *Столбец индекса*. Кликните правой кнопки мыши на столбце индекса и выберите *Отменить свертывание других столбцов*. Power Query создаст новую таблицу с тремя столбцами: *Индекс*, *Атрибут* и *Значение*. В столбце *Индекс* сохраняется исходный идентификатор строки, что поможет далее вернуть таблицу в исходное состояние. Столбец *Атрибут* включает имя столбца, а столбец *Значение* содержит исходные значения, которые имелись в таблице. Теперь можно выполнить подстановку в столбце *Атрибут*.

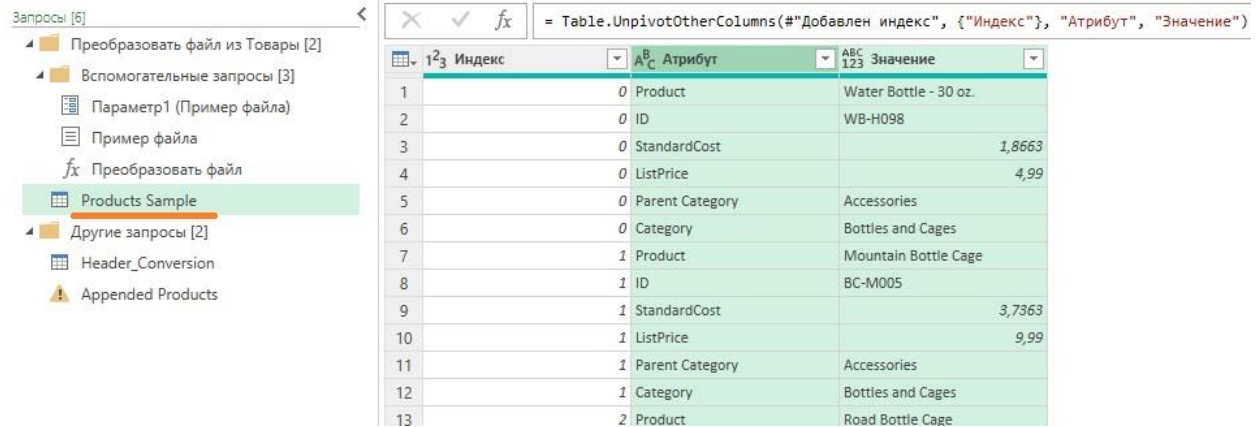

#### Рис. 14. Отменить свертывание других столбцов

Примените последовательность слияния, описанную выше. Пройдите *Главная* –> *Объединить запросы*. Настройте окно *Слияние*, как на рис. 10. Разверните столбец *Header\_Conversion*, как показано на рис. 11. Добавьте условный столбец с параметрами, как на рис. 13. Удалите столбцы *Атрибут* и *Target*. Переместите столбец *New Column Names* на место второго столбца таблицы.

Для отмены развертывания выберите столбец *New Column Names,* пройдите *Преобразование* –> *Столбец сведения*. В окне *Столбец сведения* выберите *Значение* (вместо Индекс), откройте раздел *Расширенные параметры*. Установите *Не агрегировать*, кликните Ok. Удалите столбец *Индекс*. Перейдите к запросу *Appended Products,* удалите шаг *Измененный тип.* Наслаждайтесь качественно скомбинированной таблицей!

# *Применение языка M для нормализации имен столбцов*

Это наиболее эффективный метод нормализации имен столбцов. Будет создана пользовательская функция, которая нормализует имена столбцов в соответствии с правилами из таблицы преобразования. Выполним одно изменение, которое упрощает код и ускоряет поиск в таблице преобразования. Ранее таблица преобразования была сформирована для пар значений Source / Target. Транспонируйте эту таблицу и используйте первую строку в качестве заголовков. Таким образом, новая таблица преобразования включит значения Source в качестве заголовков и значения Target в качестве первой строки.

Откройте копию файла, сохраненного ранее. Запустите редактор Power Query. На панели *Запросы* выберите *Header\_Conversion*. Пройдите *Преобразование* –> *Транспонировать*, а затем *Использовать первую строку в качестве заголовков*. Удалите шаг *Измененный тип*, созданный автоматически. В нем нет необходимости, но этот шаг может привести к ошибкам обновления в будущем.

Выберите запрос *Products Sample* и щелкните мышью на значке **fx**. Измените формулу:

= #"Повышенные заголовки"

на:

= Table.TransformColumnNames(#"Повышенные заголовки", each try Table.Column(Header\_Conversion,  $\{0\}$  otherwise )

Нажмите Enter, изучите заголовки. Они нормализованы. Выберите запрос *Appended Products* и убедитесь, что все несоответствующие таблицы объединены правильно.

Обратите внимание на второй аргумент функции

each try Table.Column(Header\_Conversion, ){0} otherwise

Комбинация each и \_ используется в качестве ярлыка для определения функции. В этом случае Table.TransformColumnNames требуется функция в качестве второго аргумента, и с помощью each и символа подчеркивания выполняется вызов этой функции для каждого имени столбца.

Для получения доступа к ячейке первой строки в одном из столбцов таблицы преобразования указан параметр {0}. В языке M все основано на индексах, начинающихся с нуля, поэтому для доступа к первой ячейке задан нуль. Фигурные скобки служат для доступа к элементу в списке по его нулевому индексу.

Допустим, столбец Column1 находится в таблице Header\_Conversion. Для получения доступа к списку значений в Column1 применяется следующая формула:

Header Conversion[Column1]

В этом случае имя столбца становится входным параметром для определенной функции с помощью символа подчеркивания. Для получения доступа к каждому из столбцов (в виде списков) по их именам в таблице Header\_Conversion можно написать следующую функцию:

each Table.Column(Header\_Conversion, \_)

Заметим, что здесь применяется функция Table.Column. Следующая формула не будет работать:

each Header Conversion[ ]

С помощью этой формулы механизм языка M выполнит поиск столбца, действительное название которого представляет собой символ подчеркивания \_. В результате получим следующую ошибку:

Expression.Error: The column ' ' of the table wasn't found (Столбец '\_' таблицы не найден).

Чтобы избежать появления подобной ошибки, применим функцию Table.Column, которая получает таблицу и имя столбца и возвращает нужный столбец в виде списка.

Напомним, что таблица преобразования была предназначена для хранения не всех возможных имен столбцов, а только несоответствующих имен столбцов. Поэтому выражение включает элементы try/otherwise. Если значение Source не обнаружено в таблице Header\_Conversion, часть try потерпит неудачу, запуская другую часть, которая вернет значение Source.

Функцию…

= Table.TransformColumnNames(#"Повышенные заголовки", each try Table.Column(Header\_Conversion, \_){0} otherwise \_)

…можно прочитать ее как инструкцию на естественном языке: «Возьмите таблицу, приведенную на шаге Повышенные заголовки, и преобразуйте имена столбцов по следующему правилу: для каждого столбца найдите его в качестве имени столбца в таблице преобразования и верните соответствующее значение в ячейку таблицы преобразования. Если этого сделать невозможно (значит, такого имени столбца в таблице преобразования нет), то верните имя столбца Повышенные заголовки в качестве выходных данных".